# **Atlas Copco AIRlink App**

Bedienungsanleitung Für Atlas Copco Endkunden

Version 1 Februar 2021

## Inhalt

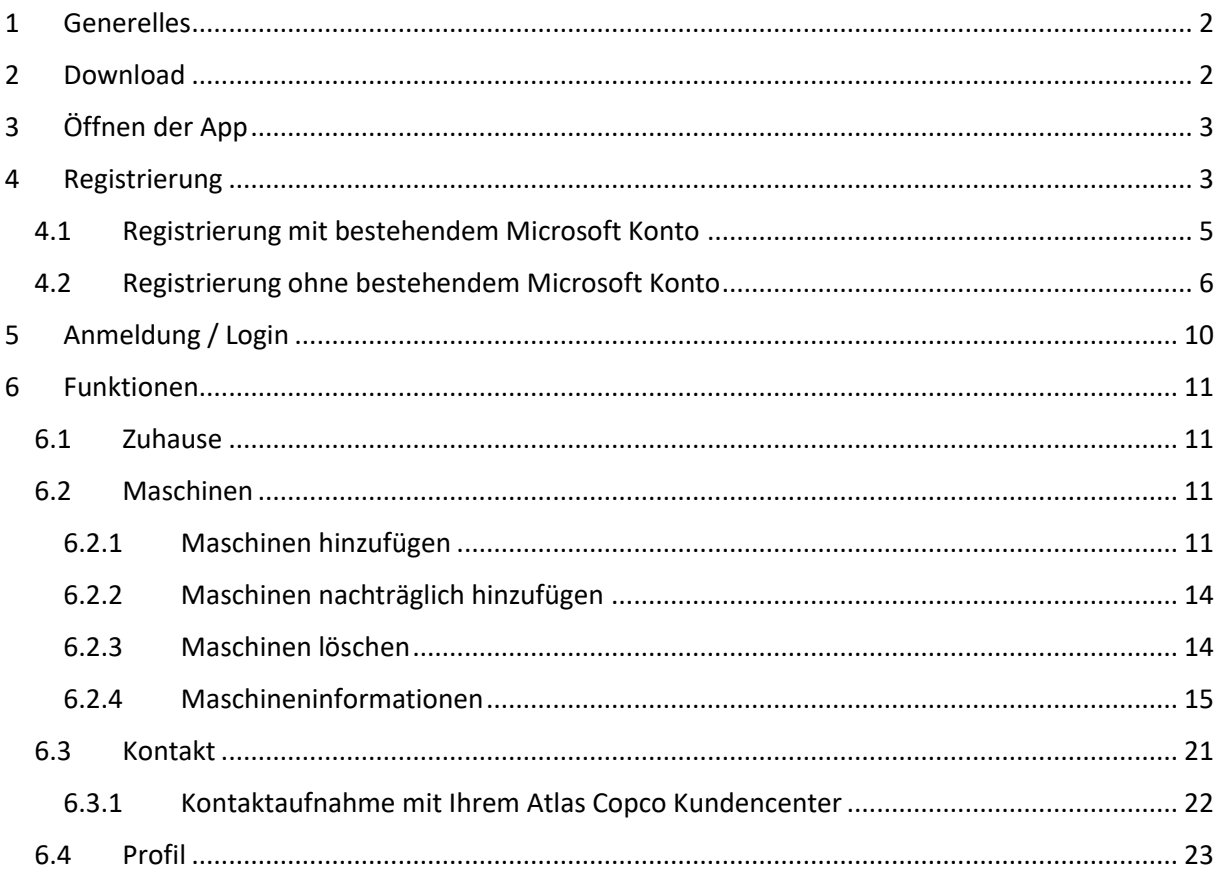

## <span id="page-1-0"></span>1 Generelles

Die Atlas Copco AIRlink App steht für verschiedene Zielgruppen zur Verfügung. Genutzt werden kann Sie durch folgende Benutzergruppen:

- Endkunden eines Atlas Copco Kundencenters
- Endkunden eines lokalen Atlas Copco Vertragspartner / Händlerpartner
- Atlas Copco Vertragspartner / Händlerpartner
- Atlas Copco Kundencenter

Diese Bedienungsanleitung richtet sich ausschließlich an Endkunden eines Atlas Copco Kundencenters. Möchten Sie die App für eine der anderen Benutzergruppen nutzen, konsultieren Sie bitte die entsprechende und ebenfalls zur Verfügung gestellte Dokumentation.

## <span id="page-1-1"></span>2 Download

Laden Sie sich die Atlas Copco AIRlink App für iOS Geräte aus dem Apple App Store oder für Android Geräte aus dem Google Play Store herunter, indem Sie nach "Atlas Copco AIRlink" suchen.

Sie können auch nachfolgenden QR Code nutzen, um direkt in den jeweiligen App Store zur App zu gelangen:

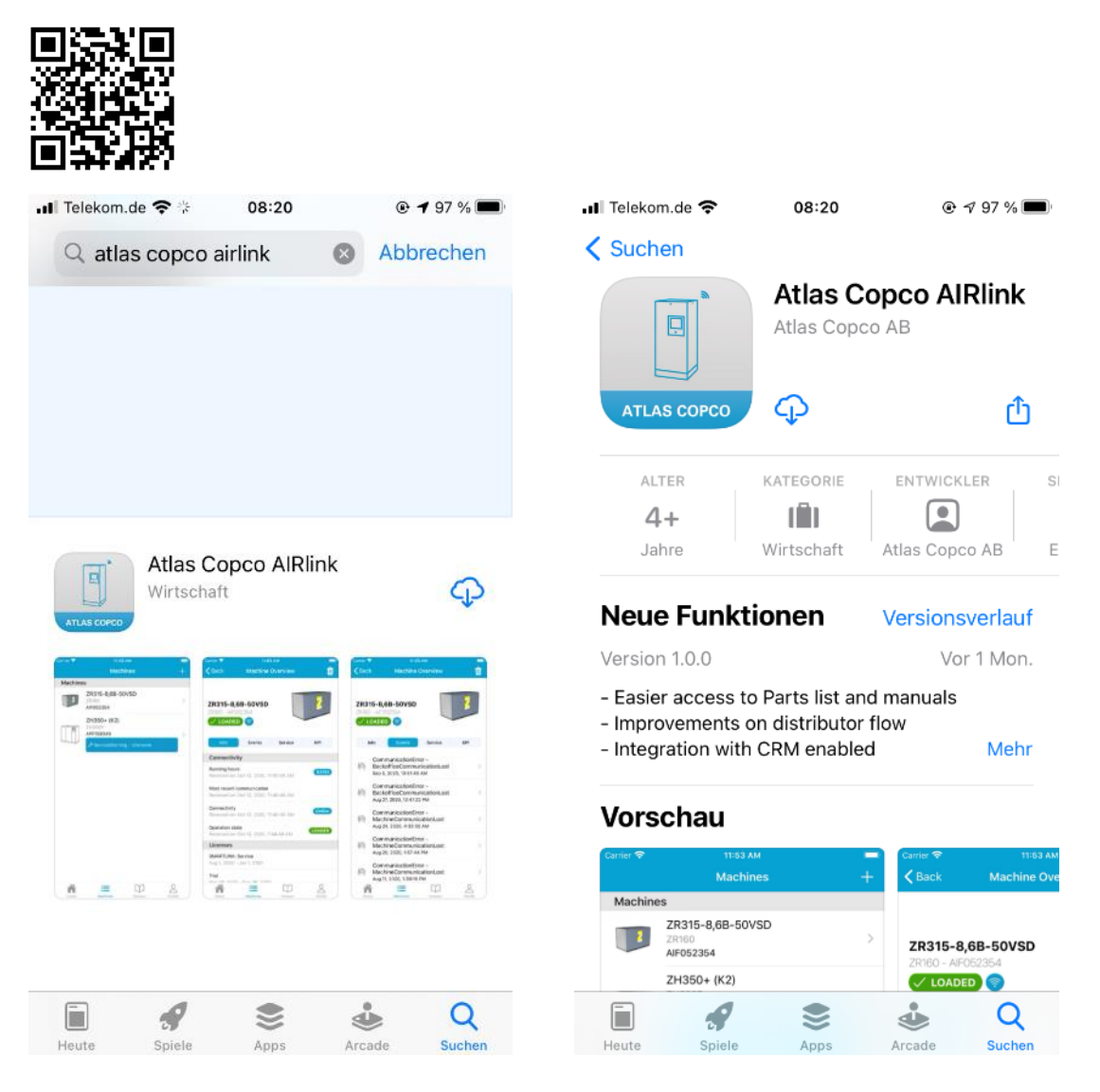

## <span id="page-2-0"></span>3 Öffnen der App

Nach dem Herunterladen der App auf Ihr mobiles Endgerät, öffnen Sie dieses über einen Klick auf das AIRlink App Symbol.

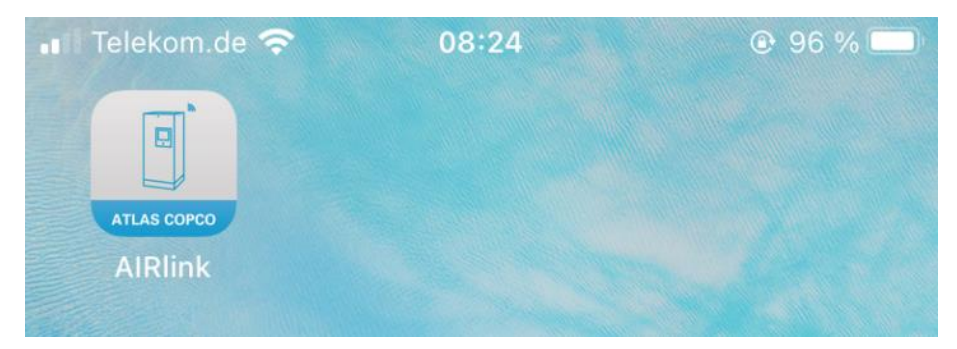

### <span id="page-2-1"></span>4 Registrierung

Bei erstmaliger Verwendung der App, ist eine einmalige Registrierung in der App notwendig. Um die Registrierung zu starten klicken Sie auf dem Eingangsbildschirm auf den "Register" Button.

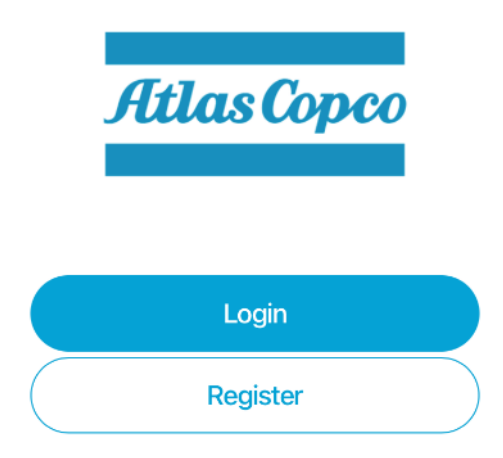

Im nachfolgenden Fenster müssen folgende Angaben getätigt werden:

- Sprache Deutsch (wird in der Regel vom Betriebssystem erkannt und übernommen)
- Vorname
- Nachname
- E-Mail-Adresse
- Mobilfunknummer klicken Sie auf die belgische Flagge mit +32 Zusatz und suchen Sie aus der Länderliste Germany +49 aus. Geben Sie dann Ihre Telefonnummer ohne die Vorwahl-Null ein
- Land klicken Sie auf die belgische Flagge und wählen Sie aus der Länderliste Germany (DEU) aus
- Einheitssystem voreingestellt auf das Metrische System

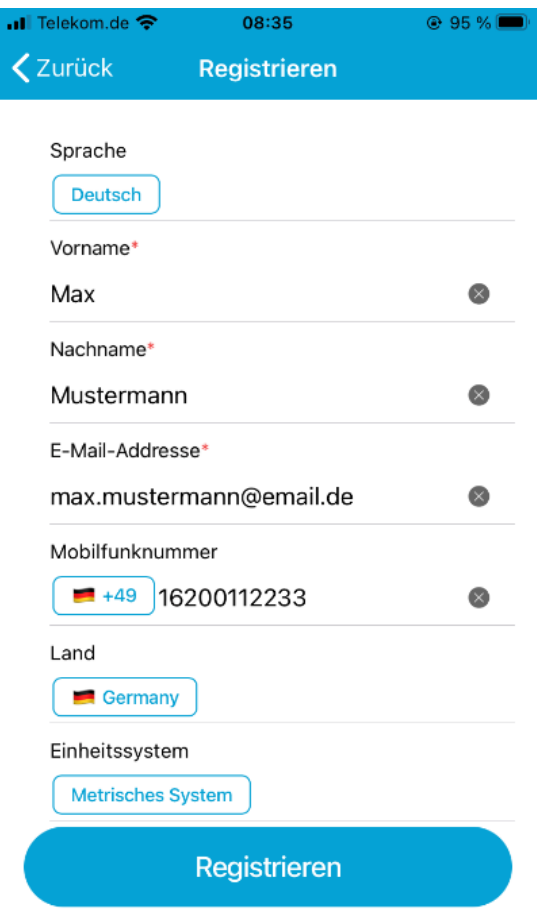

### <span id="page-4-0"></span>4.1 Registrierung mit bestehendem Microsoft Konto

Wenn Ihre eingegebene E-Mail-Adresse bereits mit einem Microsoft Konto verknüpft ist, wird dies während des Registrierungsprozesses erkannt. Nach Eingabe Ihrer Daten erhalten Sie die Mitteilung, dass die Registrierung erfolgreich war. Sie können Sie anschließend direkt in der AIRlink App mit Ihrem Passwort Ihres Microsoft Kontos anmelden.

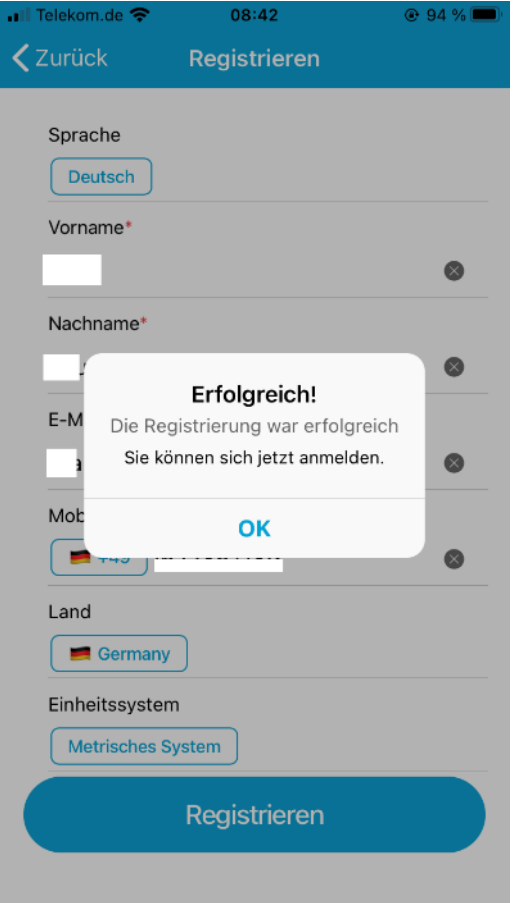

### <span id="page-5-0"></span>4.2 Registrierung ohne bestehendem Microsoft Konto

Wenn Ihre eingegebene E-Mail-Adresse noch nicht mit einem Microsoft Konto verknüpft ist, sind diesbezüglich weitere Schritte notwendig. Sie erhalten die Meldung, dass Ihre Registrierung erfolgreich war. Sie erhalten jedoch zusätzlich eine E-Mail an Ihr angegebenes Konto, um die Registrierung abzuschließen. Prüfen Sie auch Ihren Spam-Order, wenn Sie die E-Mail nicht unmittelbar erhalten haben.

Klicken Sie in der Registrierungs E-Mail auf den "Confirm" Button.

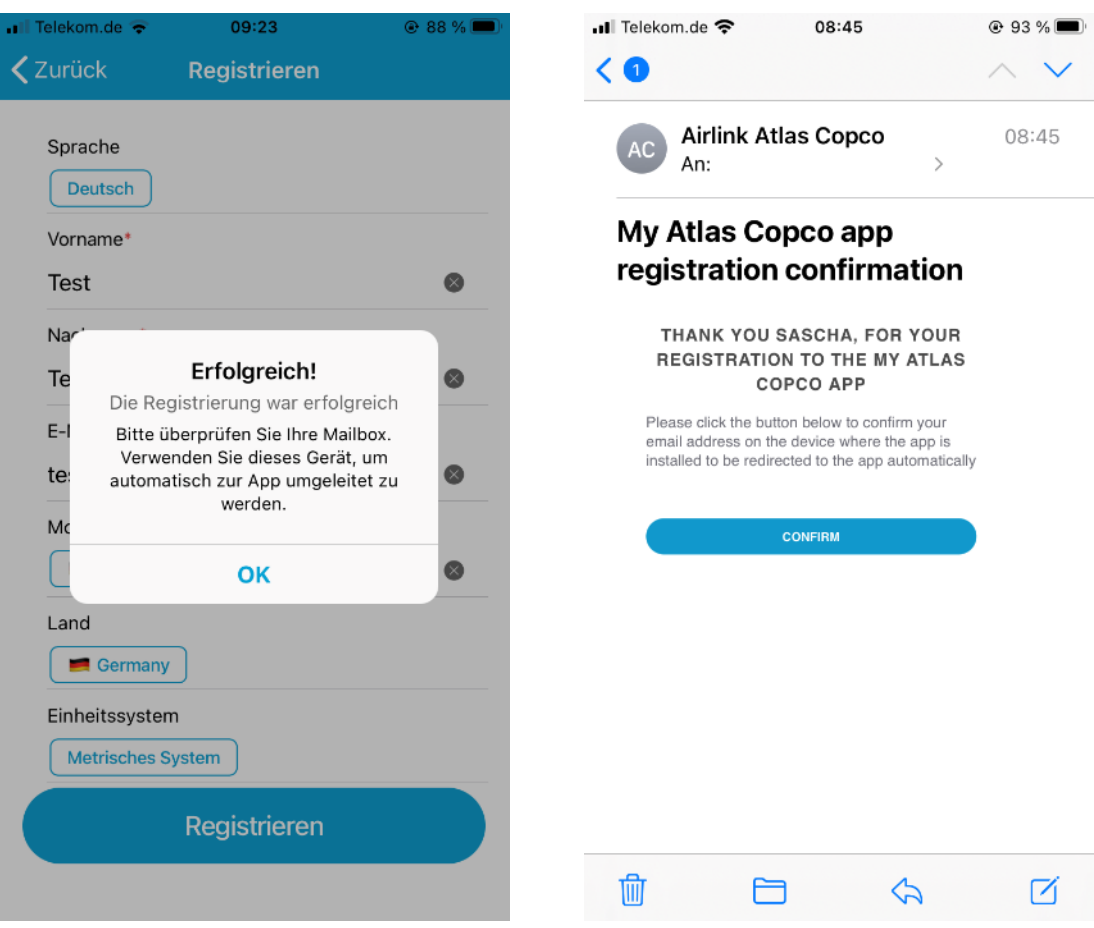

Sie werden anschließend aufgefordert ein Konto zu erstellen. Klicken Sie auf "Weiter".

Wählen Sie ein Passwort aus, welches Sie später bei der Nutzung der AIRlink App benötigen. Klicken Sie auf "Weiter".

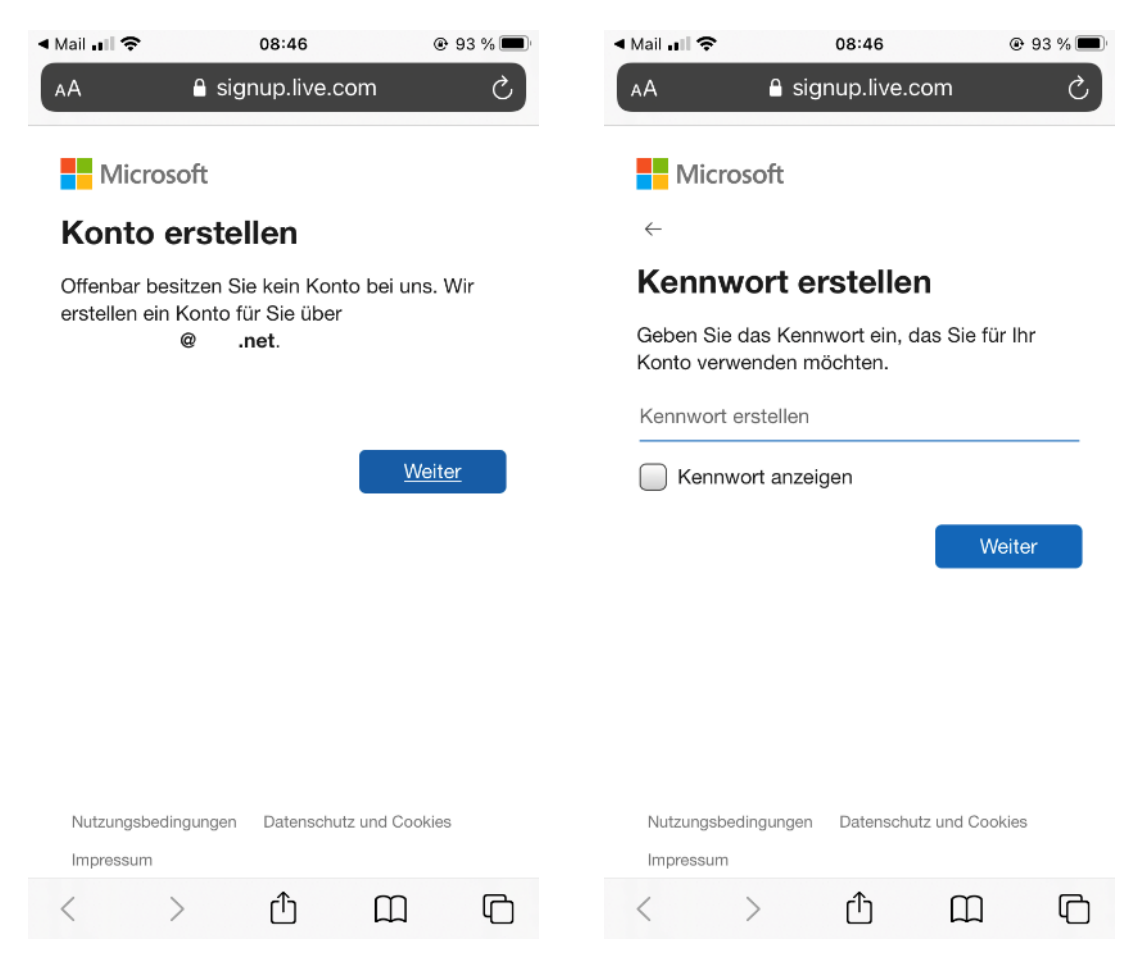

Geben Sie Ihr Land und Ihr Geburtstag ein und klicken Sie auf "Weiter"

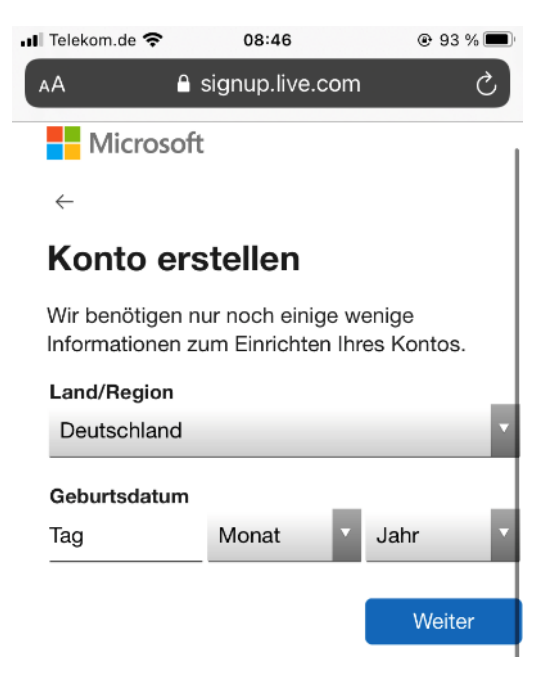

Anschließen erhalten Sie an Ihre E-Mail-Adresse eine weitere E-Mail mit einem Authentifizierungs-Code. Tragen Sie diesen in die Eingabemaske ein und klicken Sie auf "Weiter".

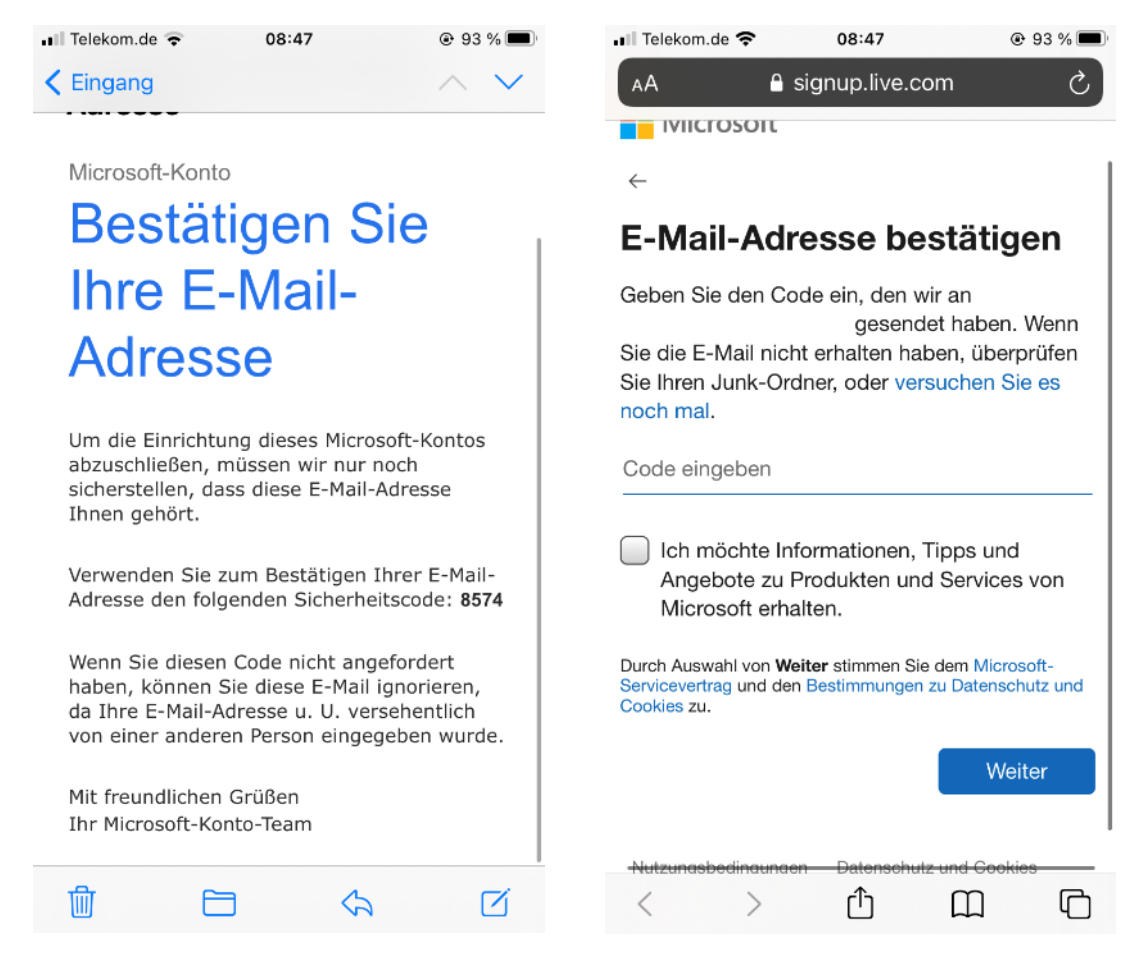

Nach einer abschließenden Sicherheitsabfrage werden Sie noch gebeten die Microsoft Berechtigungen zu Akzeptieren sowie die Nutzungsbedingungen für OneVirtualOffice anzunehmen.

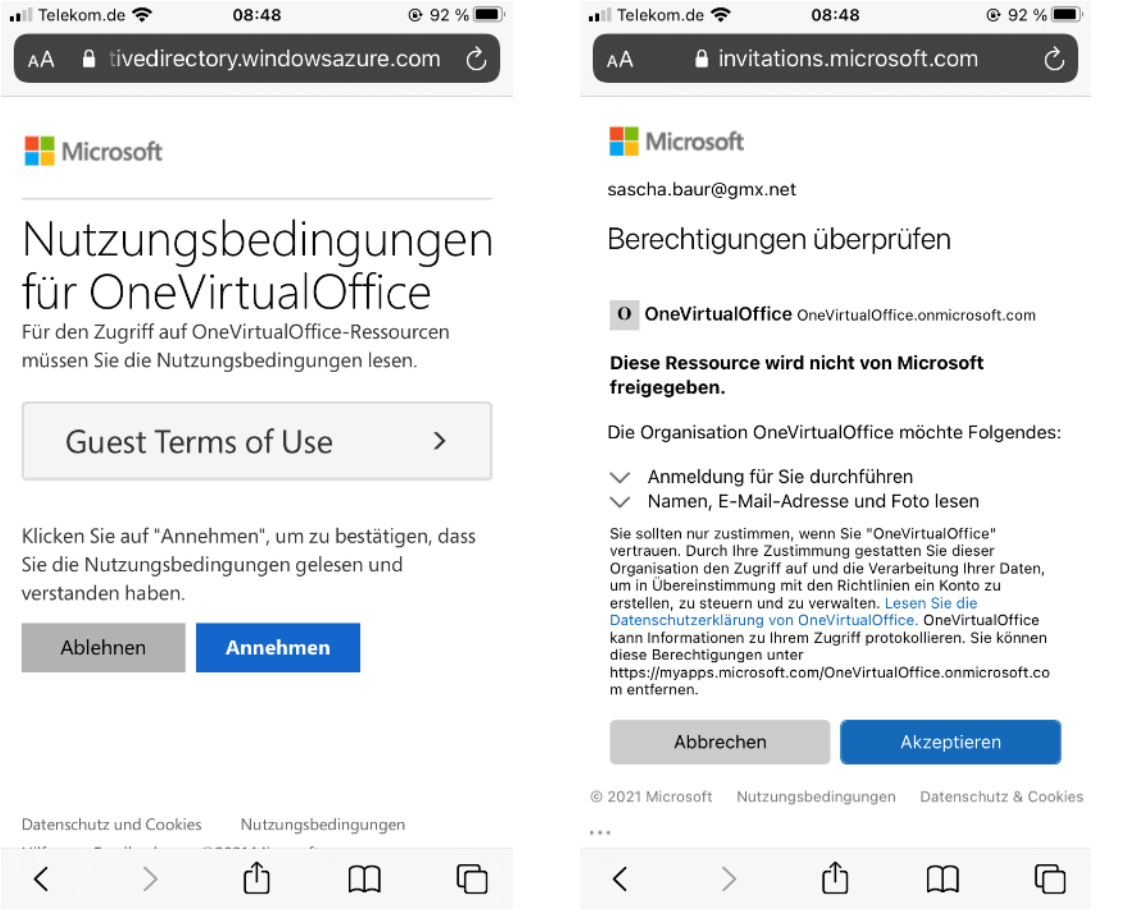

Der Registrierungsprozess ist nun abgeschlossen. Sie werden zur App weitergeleitet und können sich nun einloggen.

Wenn bei der Weiterleitung eine Fehlermeldung auftritt, starten Sie die App einfach direkt über das App Symbol über Ihr mobiles Endgerät.

## <span id="page-9-0"></span>5 Anmeldung / Login

Klicken Sie beim starten der App auf den Button "Anmeldung" und loggen Sie sich mit Ihrer E-Mail-Adresse und Ihrem Passwort (Ihr Microsoft Benutzerkonto Passwort oder Ihr zuvor vergebenes Passwort aus Schritt 4.2) ein.

Bei erstmaliger Nutzung müssen Sie die Allgemeinen Bedingungen zur Nutzung der AIRlink App Akzeptieren. Anschließend werden Sie auf dem Zuhause Screen begrüßt und können die App nun nutzen.

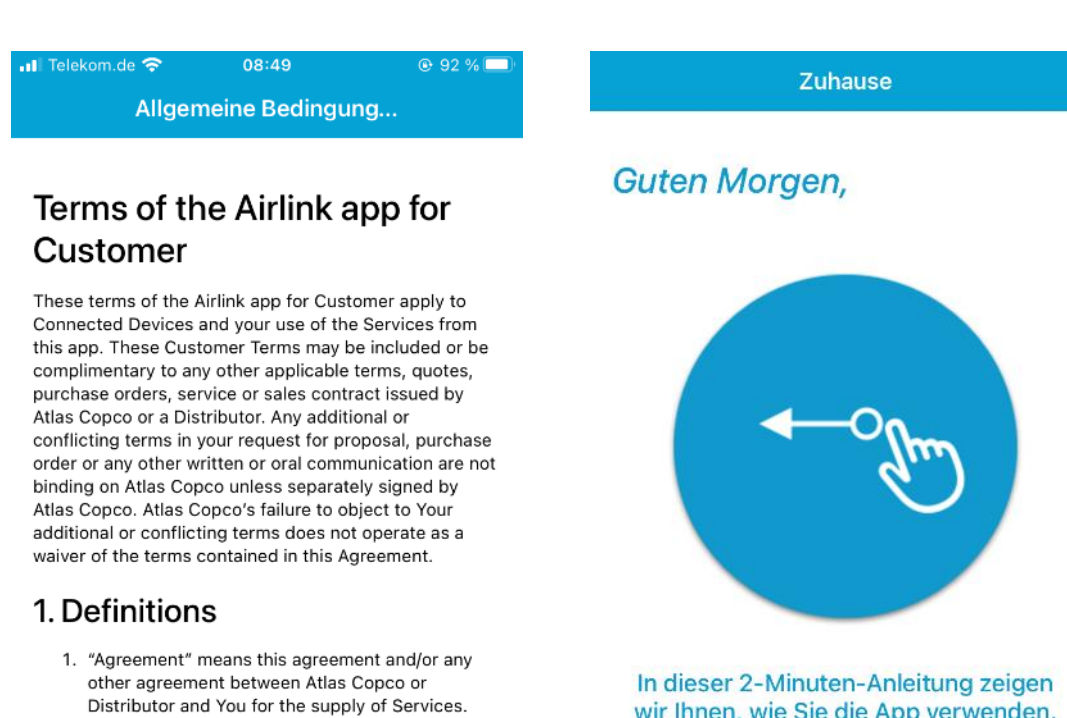

- 2. "Atlas Copco", "We", "Us" or "Our" means the Atlas Copco legal entity which is party to the Agreement with You.
- 3. "Atlas Copco Group" means any person or entity

Akzeptieren

Ablehnen

wir Ihnen, wie Sie die App verwenden. Wischen Sie nach links, um loszulegen!

 $-$  0.000 0.000 0.000

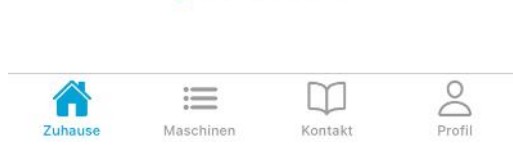

### <span id="page-10-0"></span>6 Funktionen

#### <span id="page-10-1"></span>6.1 Zuhause

Immer wenn Sie die App starten, beginnen Sie auf dem Zuhause Screen. Der Zuhause Screen ist eine 2-Minuten-Anleitung, mit einigen hilfreichen Tipps und Anleitungen wie Sie die App verwenden können. Wischen Sie nach links, um die insgesamt 8 Seiten durchzublättern.

#### <span id="page-10-2"></span>6.2 Maschinen

Unter dem Reiter Maschinen, können Sie Ihre Atlas Copco Maschinen hinzufügen, um von hier den vollen Zugriff auf die AIRlink Funktionalitäten zu erhalten. Bei der ersten Benutzung müssen Sie zu Beginn Ihre Atlas Copco Maschinen einmalig mit Ihrer AIRlink App verknüpfen

#### <span id="page-10-3"></span>6.2.1 Maschinen hinzufügen

Bei der erstmaligen Nutzung der App ist die Maschinenübersicht leer. Um Ihre Maschinen der App hinzuzufügen klicken Sie oben rechts auf das "+" Symbol.

Es erscheint die Meldung, dass noch kein Unternehmen gespeichert wurde. Klicken Sie erneut auf das "+" Symbol in der rechten oberen Ecke um fortzufahren.

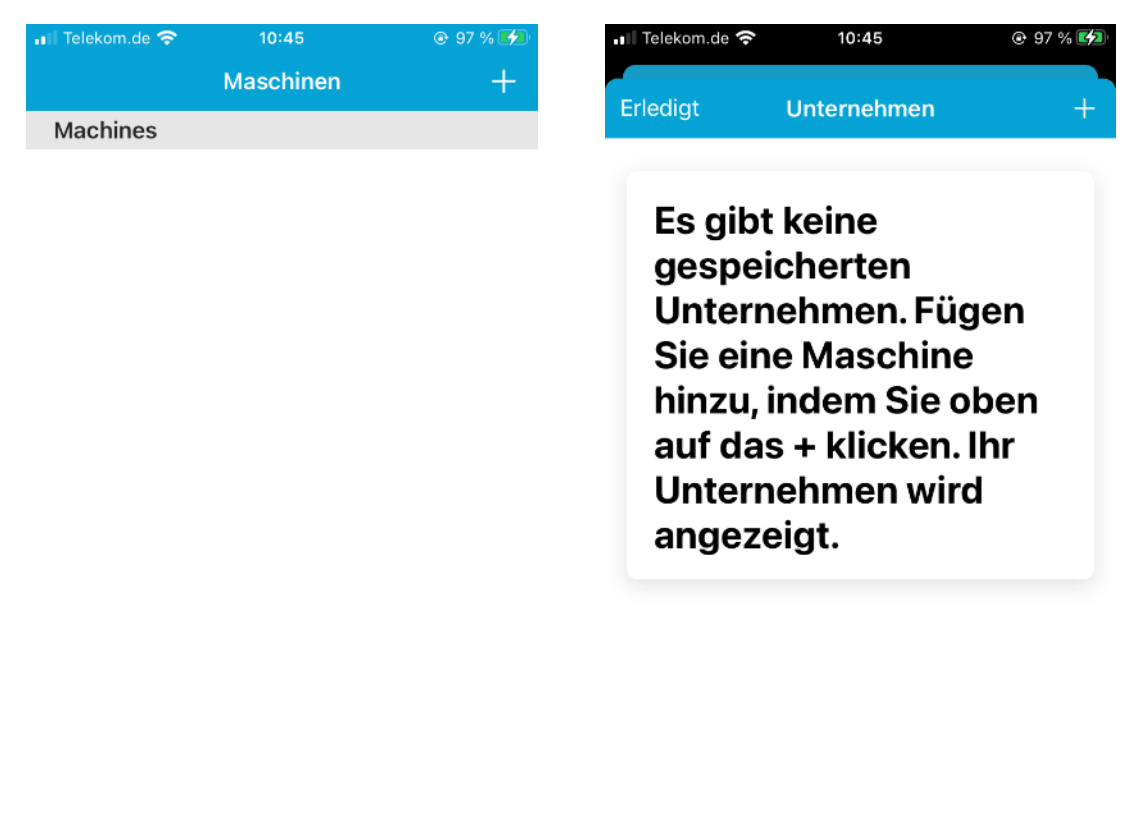

 $\sum_{\text{Profit}}$ 

n

Kontakt

這

Maschinen

合

Zuhause

Im nachfolgenden Fenster werden Sie gebeten eine Seriennummer Ihrer Atlas Copco Maschine einzugeben. Sie finden die Seriennummer auf dem Typenschild der Maschine. Geben Sie die Seriennummer in das Eingabefeld ein und klicken Sie auf "Maschine hinzufügen".

Um sich als Maschineneigentümer erkenntlich zu machen, werden Sie nun noch gebeten, Ihre Atlas Copco Kundennummer in das nachfolgende Eingabefeld einzugeben.

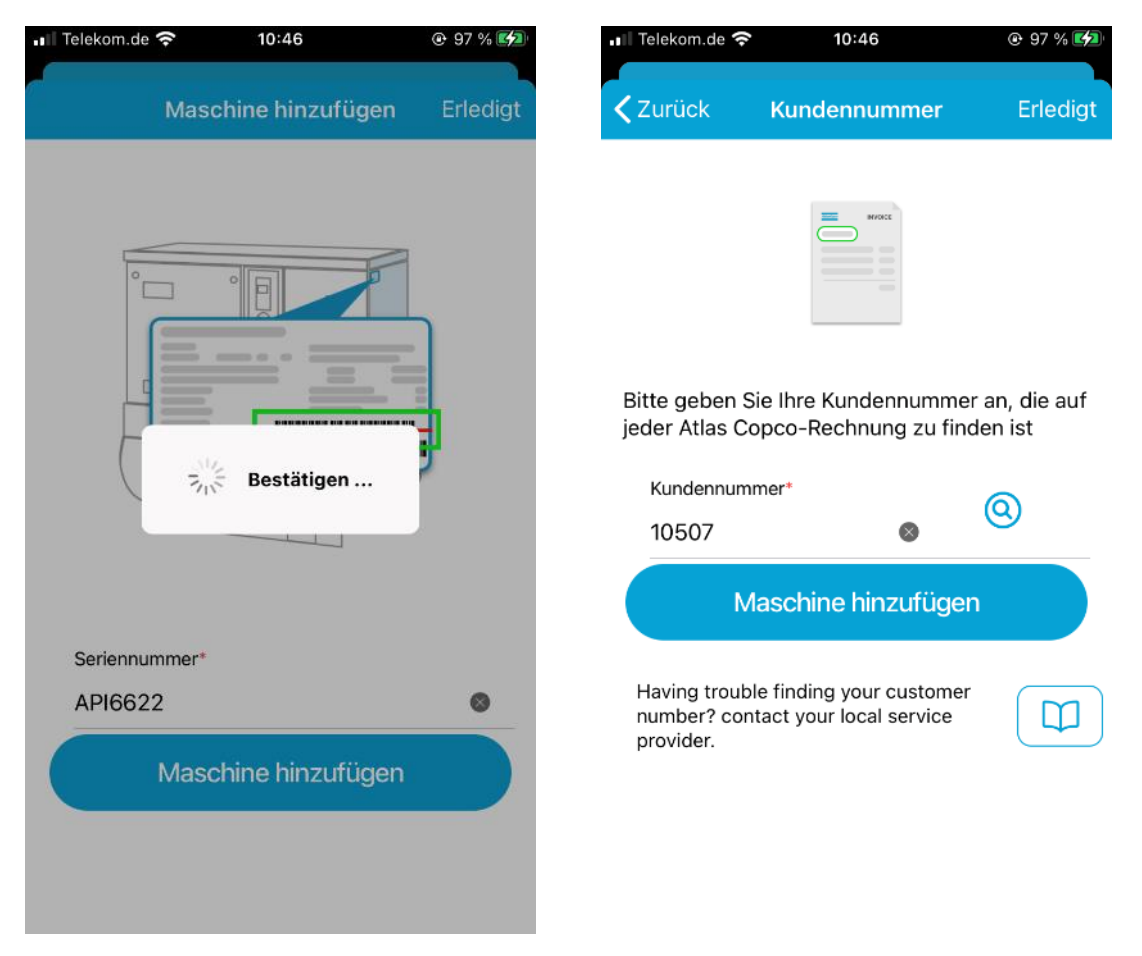

Sie finden Ihre Atlas Copco Kundennummern auf allen offiziellen Atlas Copco Dokumenten, wie z.B. Auftragsbestätigungen oder Rechnungen.

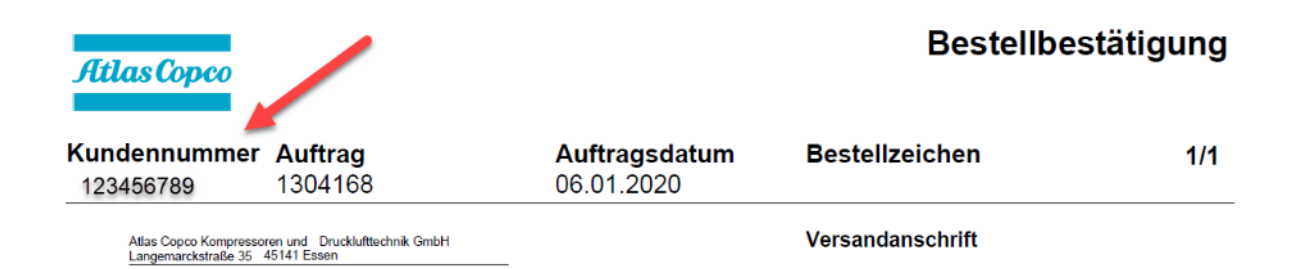

Nachdem Sie sich authentifiziert haben, erhalten Sie eine Übersicht über Ihre Unternehmensdaten, sowie alle Maschinen, die Ihr Atlas Copco Kundencenter unter Ihrer Kundennummer führt.

Die Maschine, deren Seriennummer Sie zuvor eingetippt haben, ist bereits als Favorit vorgemerkt, erkennbar an dem ausgefüllten gelben Stern. An dieser Stelle können Sie auch Ihre weiteren Maschinen durch anklicken auf den Stern, Ihrer AIRlink App hinzufügen.

Nachdem Sie alle Maschinen ausgewählt haben, klicken Sie oben Rechts im Fenster auf "erledigt".

Ihre Maschinen wurden nun erfolgreich in Ihre AIRlink Maschinenübersicht hinzugefügt.

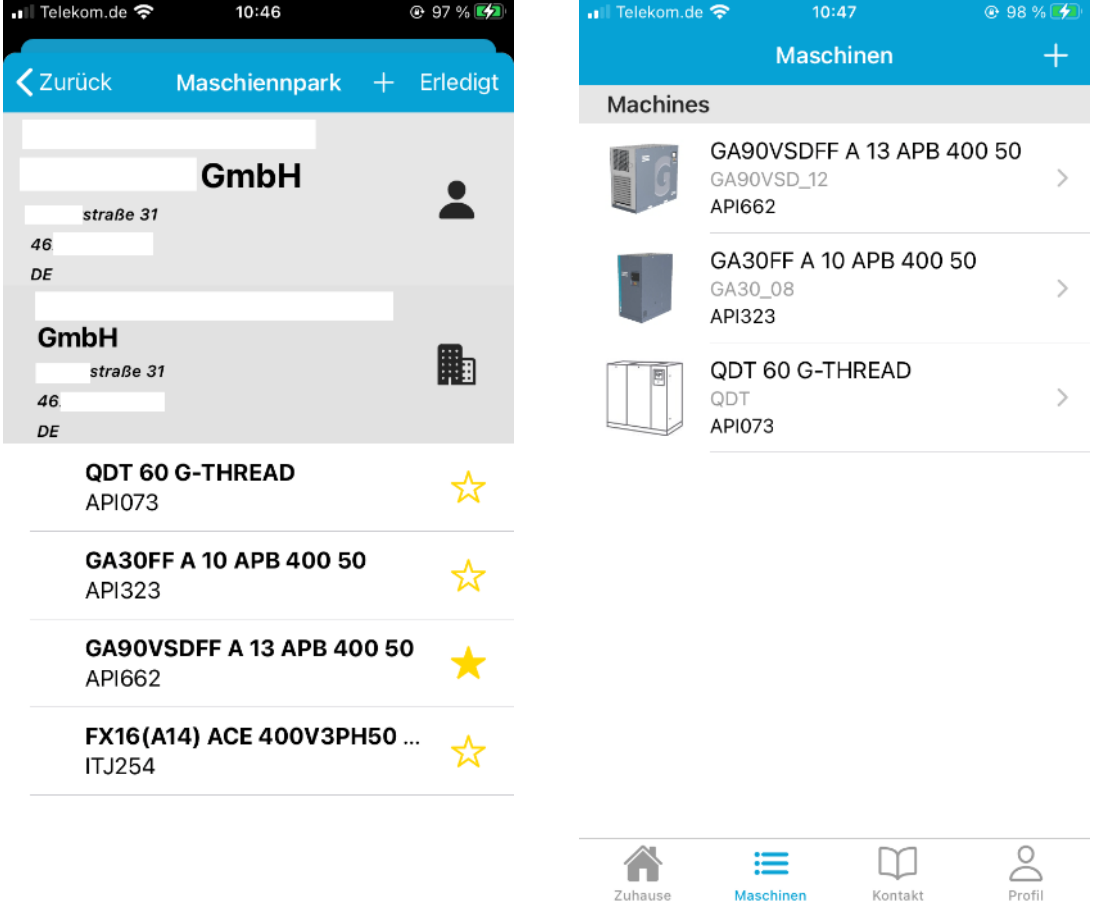

Maschinen

Zuhause

Kontakt

#### <span id="page-13-0"></span>6.2.2 Maschinen nachträglich hinzufügen

Wenn Sie nicht direkt alle Ihre Maschinen der AIRlink App hinzufügen wollen, können Sie dies auch an einem späteren Zeitpunkt tun.

Klicken Sie dafür einfach erneut oben rechts auf das "+" Symbol. Anschließend wird Ihnen Ihre Unternehmensfirmierung angezeigt. Klicken Sie Ihr Unternehmen an.

Es erscheint erneut die Komplette Maschinenauswahl. Maschinen, die Sie zuvor noch nicht der AIRlink App hinzugefügt habt, sind mit einem transparenten Stern verstehen. Durch klicken auf den Stern wird dieser ausgefüllt und ist nun für Ihre Maschinenübersicht vorgemerkt. Speichern Sie die Einstellung mit einem Klick auf "Erledigt". Die Maschine ist nun direkt abrufbar in Ihrer Maschinenliste.

#### <span id="page-13-1"></span>6.2.3 Maschinen löschen

Jederzeit können Sie Maschinen aus Ihrer Favoritenliste entfernen. Wischen Sie dazu in Ihrer Maschinenübersicht auf der zu entfernenden Maschine nach Links. Es erscheint ein Papierkorbsymbol. Durch klicken auf das Symbol können Sie die Maschine löschen.

Sie können auch Maschinen löschen indem Sie diese zunächst anklicken, um in die Maschinendetails zu gelangen. In der Maschinenübersicht ist in der rechten oberen Ecke ein Papierkorb zu sehen. Durch anklicken des Symbols können Sie die Maschine ebenfalls aus Ihrer Favoritenliste löschen.

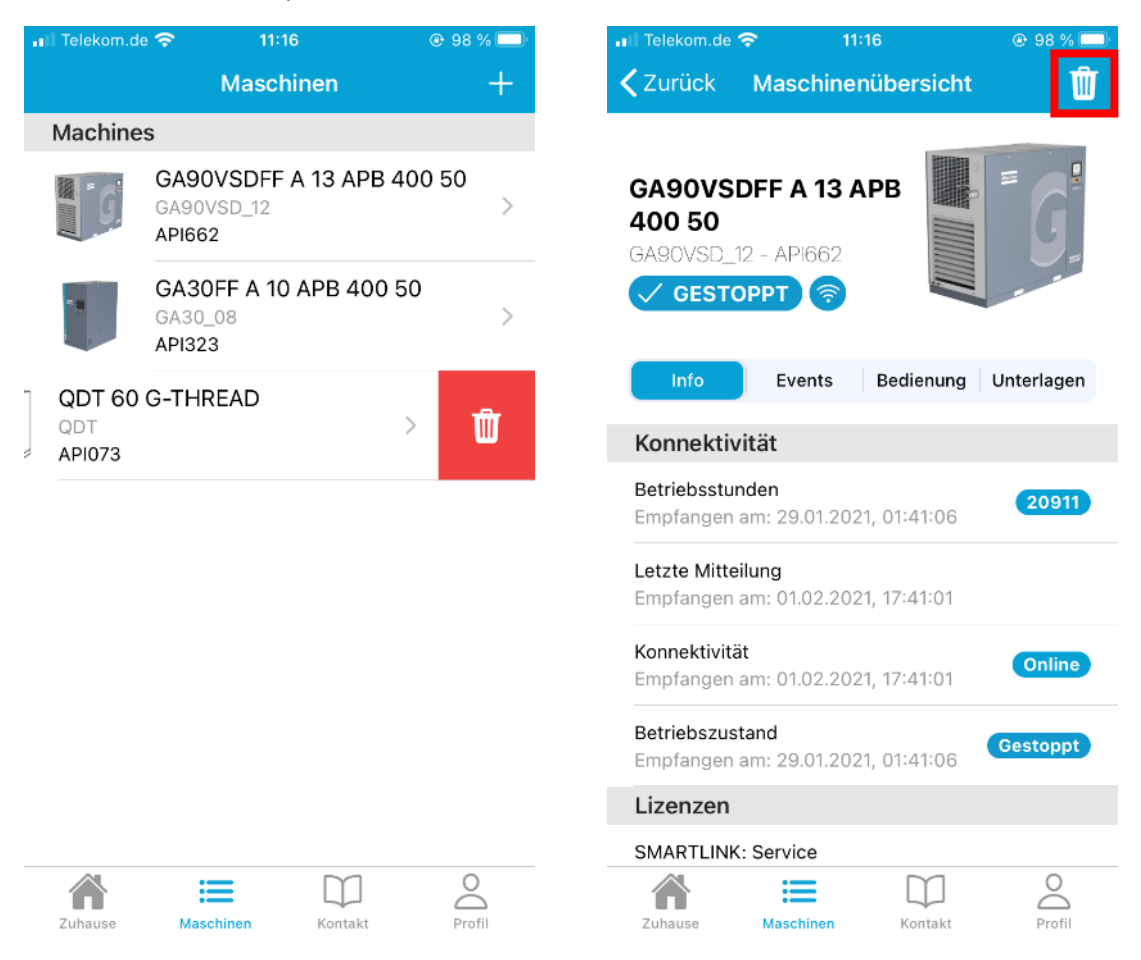

Gelöschte Maschinen können jederzeit erneut hinzugefügt. Gehen Sie dafür wie im vorherigen Kapitel beschrieben vor.

#### <span id="page-14-0"></span>6.2.4 Maschineninformationen

Durch anklicken einer Ihrer Maschinen gelangen Sie in die Maschinendetails und können eine Vielzahl an Informationen abrufen.

Bitte beachten Sie, dass einige Informationen nur abhängig von der Ausstattung Ihrer Maschinen zur Verfügung stehen. Diese Bedienungsanleitung beschreibt das komplette Informationsangebot bei Nutzung des Atlas Copco Dateninformationssystems Smartlink. Wenn Ihre Maschinen bisher nicht mit Smartlink ausgestattet sind, Sie aber gerne mehr darüber erfahren möchten, kontaktieren Sie bitte Ihren zuständigen Service- oder Systemberater.

Insgesamt stehen vier verschiedene Ansichten zur Verfügung. Info, Events, Bedienung und Unterlagen.

#### *6.2.4.1 Info*

In dem Info Tab finden Sie die Hauptinformationen zu Ihrer Maschine.

Neben der Maschinenbeschreibung und der Seriennummer sehen Sie ein Modellbild Ihrer Maschine. Der aktuelle Maschinenstatus und der Konnektivitätsstatus wird Ihnen ebenfalls angezeigt (Smartlink). Sofern Sie das Blau-Weiße W-Lan Symbol sehen können, bedeutet dies, dass Ihre Maschine mit Smartlink verbunden ist und den Status sendet.

Der Maschinenstatus / Betriebszustand wird unterschieden in

- Belastet
- Entlastet
- Gestoppt
- Ausfall
- Unbekannt

Unter dem Informationsblick "Konnektivität" sind bei Nutzung von Smartlink folgende Informationen sichtbar

- Betriebsstunden mit Datums- und Zeitstempel
- Letzte Mitteilung mit Datums- und Zeitstempel
- Konnektivitätsstatus mit Datums- und Zeitstempel
- Betriebszustand mit Datums- und Zeitstempel

Unter dem Informationsblock "Lizenzen" wird Ihnen bei Nutzung von Smartlink Ihre entsprechende Lizenz mit Laufzeit angezeigt. Folgende Lizenzen sind verfügbar

- Smartlink Service
- Smartlink Benachrichtigung
- Smartlink Energie

Wenn Ihre Maschinen bisher nicht mit Smartlink ausgestattet sind, Sie aber gerne mehr darüber erfahren möchten, oder wenn Sie Ihre Smartlink Lizenz upgraden möchten, kontaktieren Sie bitte Ihren zuständigen Service- oder Systemberater.

Unter dem Informationsblock "Spezifikationen" finden Sie einige wichtige Eigenschaften Ihrer Maschine aufgelistet. Die Einträge sind abhängig vom Maschinentyp (z.B. Marke, Kühlsystem, Frequenz, Model Variante, Druckstufe, u.v.m.)

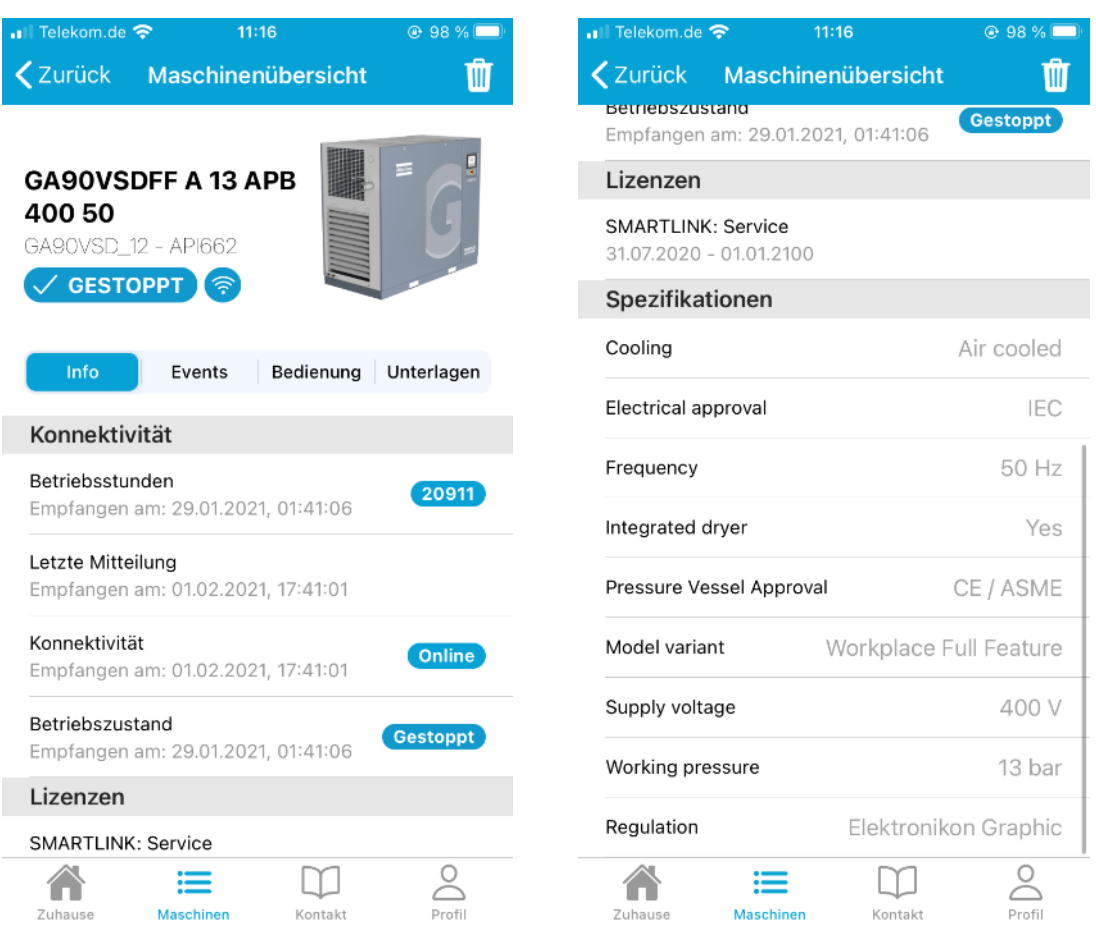

#### *6.2.4.2 Events*

Sofern Ihre Maschine mit Smartlink ausgestattet ist, finden Sie unter Events die letzten Smartlink Meldungen aufgelistet.

Durch anklicken der einzelnen Events erhalten Sie alle Informationen die zum Zeitpunkt der Meldung vorlagen.

Wenn Sie diesbezüglich Rückfragen haben, kontaktieren Sie Ihren Atlas Copco Serviceleiter oder Ihrer Service- oder Systemberater.

Sie haben ebenfalls die Möglichkeit, basierend auf einem Event, eine Nachricht an Ihr Atlas Copco Serviceteam zu schicken. Klicken Sie dafür auf den Button "Kontakt für Service". Weitere Informationen hierzu finden Sie im Kapitel "Kontaktaufnahme mit Ihrem Atlas Copco Kundencenter".

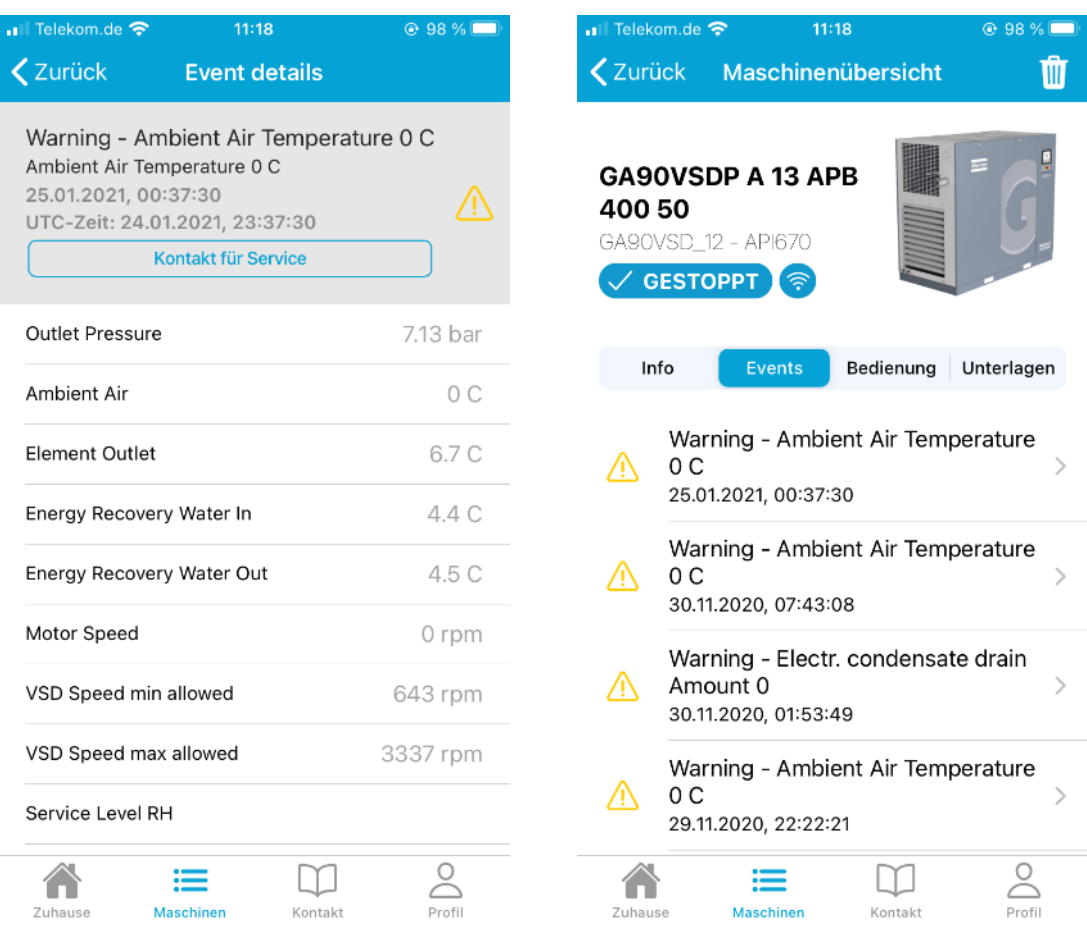

#### *6.2.4.3 Bedienung*

Unter dem Tab Bedienung finden Sie eine vollständige Wartungs- und Serviceeinsatzübersicht Ihrer ausgewählten Maschine. Alle Serviceeinsätze durch einen Atlas Copco Servicetechniker sind hier chronologisch aufgelistet.

Auch hier können Sie eine Mitteilung an Ihr Atlas Copco Serviceteam senden. Klicken Sie dafür auf den Button "Kontakt für Service". Weitere Informationen hierzu finden Sie im Kapitel "Kontaktaufnahme mit Ihrem Atlas Copco Kundencenter".

Unter dem Informationsblock "Serviceinfo" zeigt Ihnen Ihre Atlas Copco AIRlink App eine Einschätzung Ihres Servicestatus an, basierend auf den vorliegenden Daten aus dem Elektronikon. Es wird unterschieden zwischen

- Gut (kein Service notwendig)
- Fällig (eine Wartung ist in naher Zukunft fällig)
- Überfällig (eine Wartung ist bereits überfällig)

Kontaktieren Sie Ihr Atlas Copco Kundencenter, wenn bei einer fälligen oder überfälligen Wartung noch kein Kontakt mit Ihnen aufgenommen wurde.

Unter den Informationsblock "Vertragsdaten" wird Ihnen angezeigt, ob Ihre Maschine mit einer Atlas Copco Servicevereinbarung abgeschlossen wurde und über welchen Zeitraum diese läuft.

Es wird in die folgenden Vereinbarungstypen unterschieden

- Preventive Maintenance | Wartungsvereinbarung
- Extended Warranty+ | Premium Wartungsvereinbarung
- Total Care | Instandhaltungsvereinbarung
- Total Responsibility | Premium Instandhaltungsvereinbarung

Wenn Sie mehr über die Servicevereinbarungen von Atlas Copco erfahren möchten, kontaktieren Sie bitte Ihren zuständigen Atlas Copco Serviceberater.

Unter dem Informationsblock "Service-Zeitleiste" werden alle Atlas Copco Serviceeinsätze chronologisch aufgelistet. Folgende Informationen sind in der Regel verfügbar

- Servicetyp
	- o Contract Service Planned | Geplante Vertragsarbeiten
	- o Contract Service Unplanned | Ungeplante Vertragsarbeiten
	- o Fixed Price | Service zum Festpreis
	- o Service Repair | Ad-hoc Serviceeinsatz
	- o Product Company / Customer Center Warranty | Gewährleistungseinsatz
	- o Internal Machine Work | Interner Job, z.B. Inbetriebnahme
- Serviceauftragsnummer (beziehen Sie sich auf diese Nummer bei Rückfragen)
- Vertrags (falls vorhanden)
- Beschreibung (Kurzbeschreibung des Einsatzes)

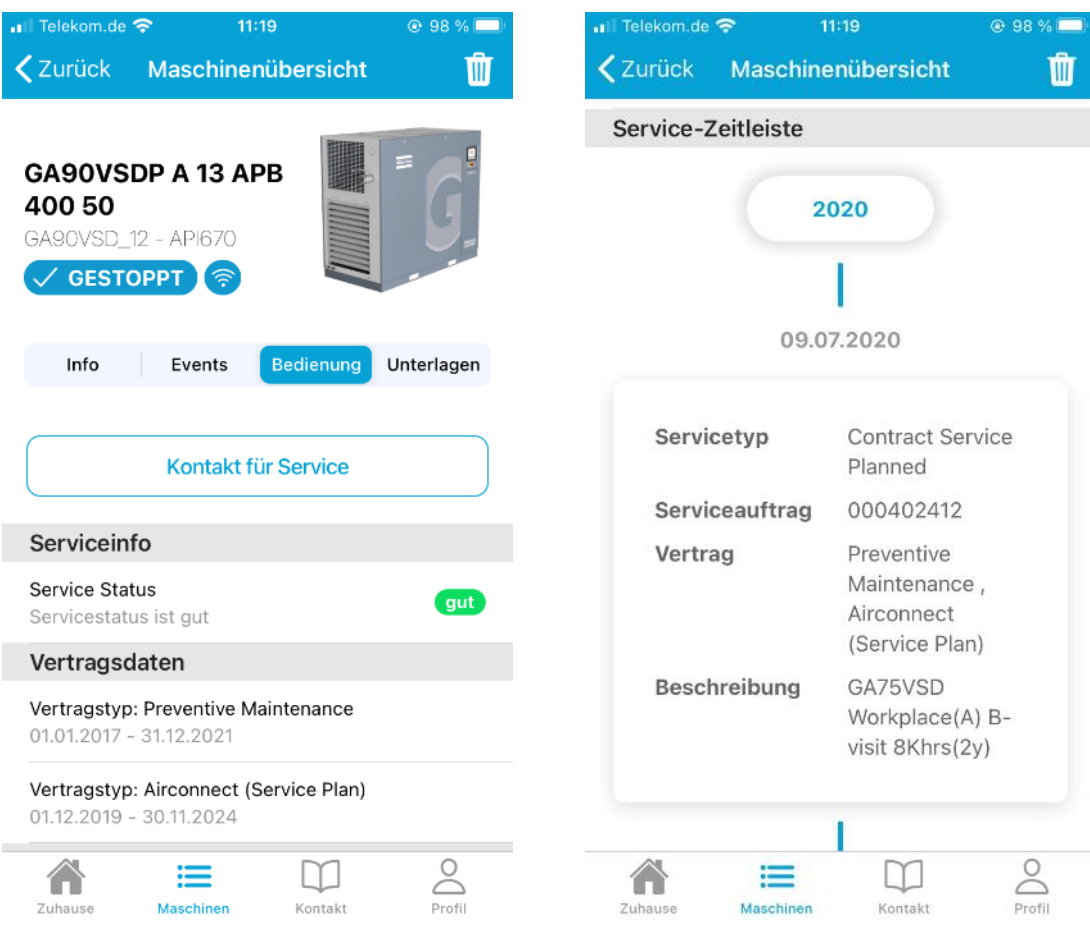

#### *6.2.4.4 Unterlagen*

Sofern verfügbar, finden Sie unter dem Tab "Unterlagen" sowohl die Bedienungsanleitung für Ihre ausgewählte Maschine wie auch die Ersatzteillisten.

Auch hier können Sie eine Mitteilung an Ihr Atlas Copco Serviceteam senden. Klicken Sie dafür auf den Button "Kontakt für Ersatzteilinformationen". Weitere Informationen hierzu finden Sie im Kapitel "Kontaktaufnahme mit Ihrem Atlas Copco Kundencenter".

Klicken Sie unter "Anleitungen" entweder auf Bedienungsanleitung oder auf Ersatzteillisten, um das entsprechende Dokument zu öffnen.

Telekom.de  $11:20$ • Ill Telekom.de 11:20  $@98%$ **⊕** 98 % ■ **く**Zurück Maschinenübersicht M **Done** 30712455 m GA90VSDP A 13 APB 400 50 GA90VSD\_12 - API670  $\sqrt{\text{GESTOPPT}}$ ′ଛ Bedienung Unterlagen Info Events Kontakt für Ersatzteilinformationen Anleitungen Bedienungsanleitung  $\mathcal{P}$ Ersatzteillisten  $\left\langle \right\rangle$ 2930.7124.56 11.5 - Fan assembly  $\sum_{\text{Profit}}$  $\Box$  $\curvearrowleft$  $\coloneqq$ TRITISMA ... | ANDERS GARAGE AV, NORR GARAGE Zuhause Kontakt Maschine

Die Dokumente werden als PDF Format geöffnet.

#### <span id="page-20-0"></span>6.3 Kontakt

Als Endkunde eines Atlas Copco Kundencenter finden Sie auf dem Reiter "Kontakt" die Anschrift Ihres Kundencenters.

Klicken Sie auf das Telefonsymbol, um Ihr Atlas Copco Kundencenter direkt anzurufen. Die Rezeption verbindet Sie gerne weiter.

Alternativ können Sie über einen Klick auf das Nachrichtensymbol eine E-Mail an Ihr Atlas Copco Serviceteam schicken. Es öffnet sich das E-Mail-Programm ihres mobilen Endgerätes.

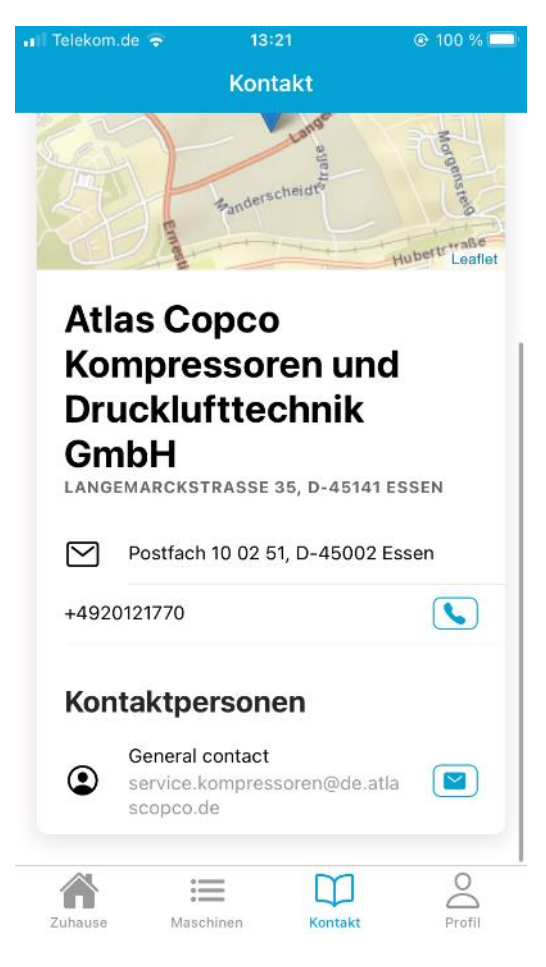

#### <span id="page-21-0"></span>6.3.1 Kontaktaufnahme mit Ihrem Atlas Copco Kundencenter

An zahlreichen Stellen in der Atlas Copco AIRLink App haben Sie die Möglichkeit eine Mitteilung direkt aus der App heraus an das Atlas Copco Kundencenter zu versenden. Diese Möglichkeit finden Sie an folgenden Stellen

- In den Maschinendetails in dem Tab Events, innerhalb der einzelnen Eventmeldungen
- In den Maschinendetails in dem Tab Bedienung
- In den Maschinendetails in dem Tab Unterlagen

Wenn Sie einen der Kontaktbuttons anklicken, öffnet sich eine Mitteilungsmaske mit einem Freitextfeld. Sie haben insgesamt 1.500 Zeichen für Ihrer Mitteilung zur Verfügung.

Nach dem Verfassen einer Nachricht klicken Sie bitte auf "Absenden".

Sie erhalten eine Bestätigung sobald Ihre Nachricht erfolgreich gesendet wurde.

Bitte beachten Sie, dass Sie derzeit pro Kontaktfeld und pro Maschine eine Nachricht pro Woche senden können.

Haben Sie darüber hinaus noch den Bedarf mit Ihrem Atlas Copco Kundencenter in Kontakt zu treten, klicken Sie bitte auf den Reiter Kontakt und kontaktieren Sie unter über Telefon oder die allgemeine E-Mailadresse.

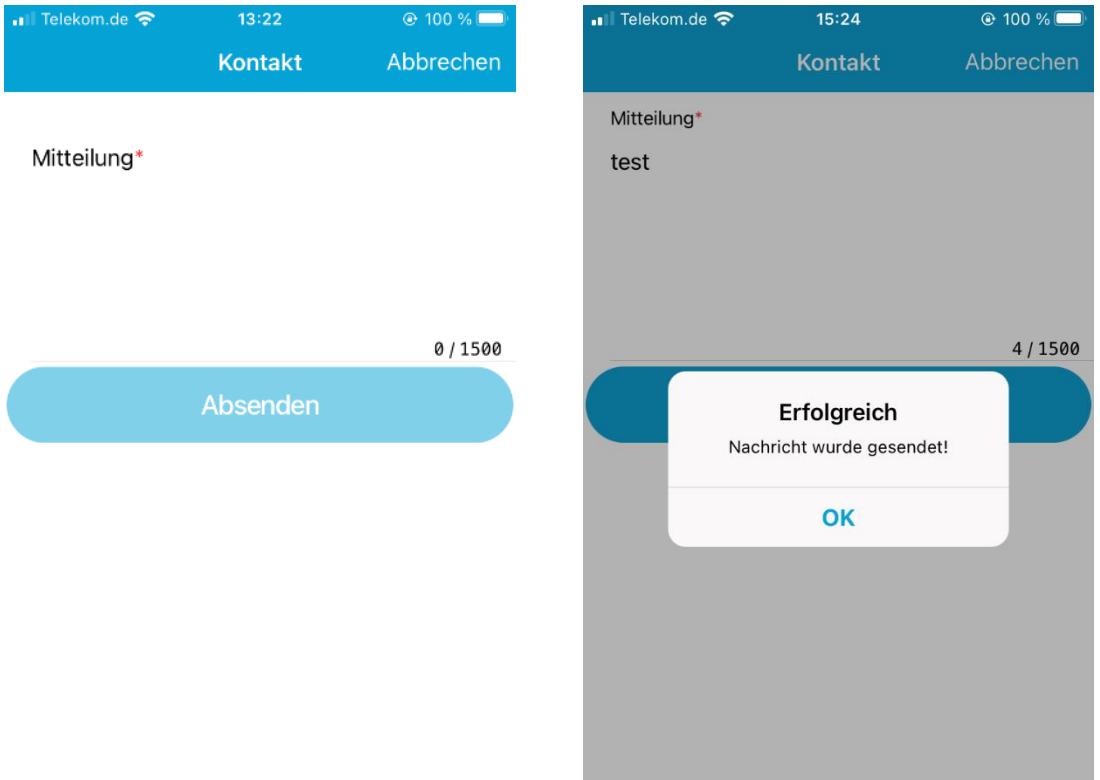

Ihre Nachrichten, die Sie direkt aus der AIRlink App versenden, empfängt Ihr Atlas Copco Kundencenter zusammen mit Ihren Kontaktdaten in Echtzeit über ein angeschlossenes CRM System. Ihre Nachricht wird schnellstmöglich gesichtet, so dass sich ein zuständiger Atlas Copco Mitarbeiter im Anschluss bei Ihnen melden wird.

### <span id="page-22-0"></span>6.4 Profil

Unter dem Tab Profil können Sie sich aus der AIRlink App ausloggen.

Sie haben ebenfalls die Möglichkeit, Ihre Benutzereinstellung zu ändern (Name, Telefonnummer, Sprache, Land).

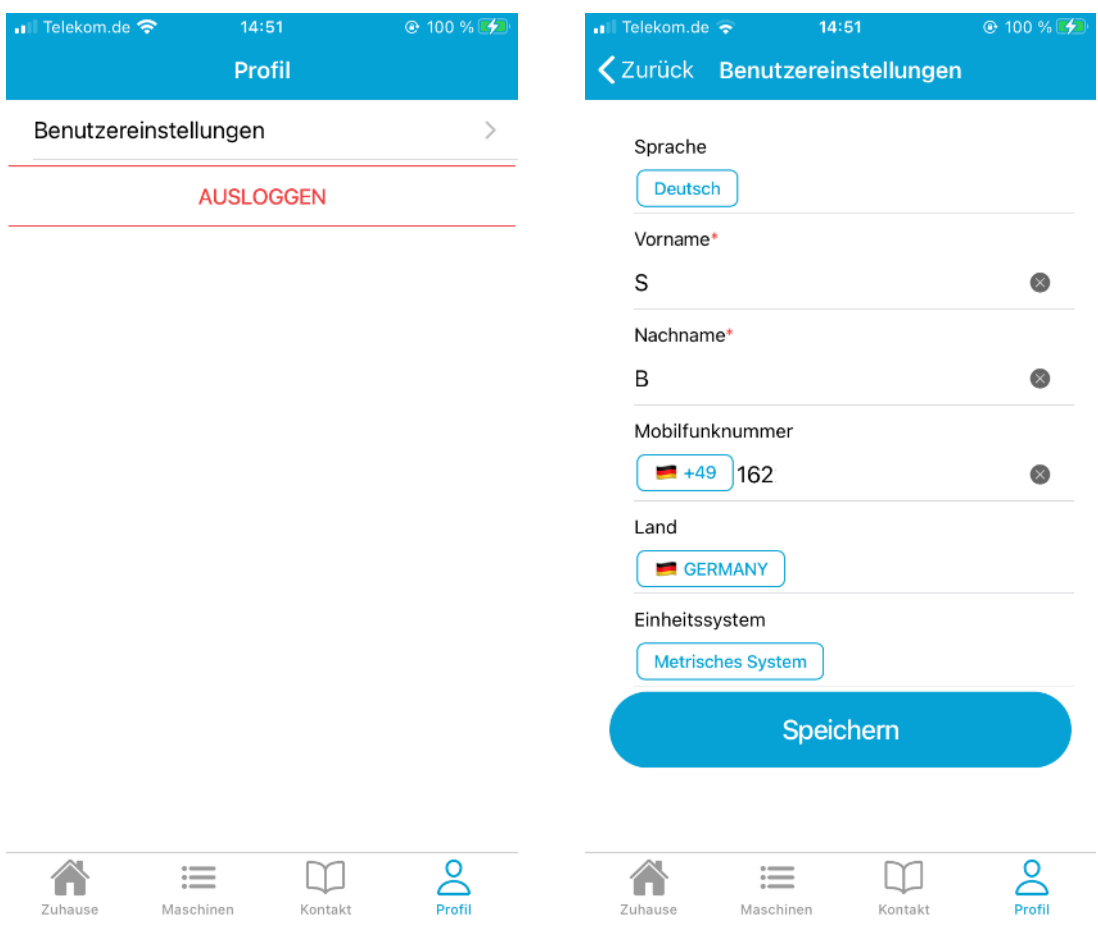